# 仁德天主教小學

## 數學科 學習平台使用指引

- 1. 進入仁德天主教小學網站 https://www.yantak.edu.hk/
- 2. 選「校園資訊」,接著選「仁德自學天地」。

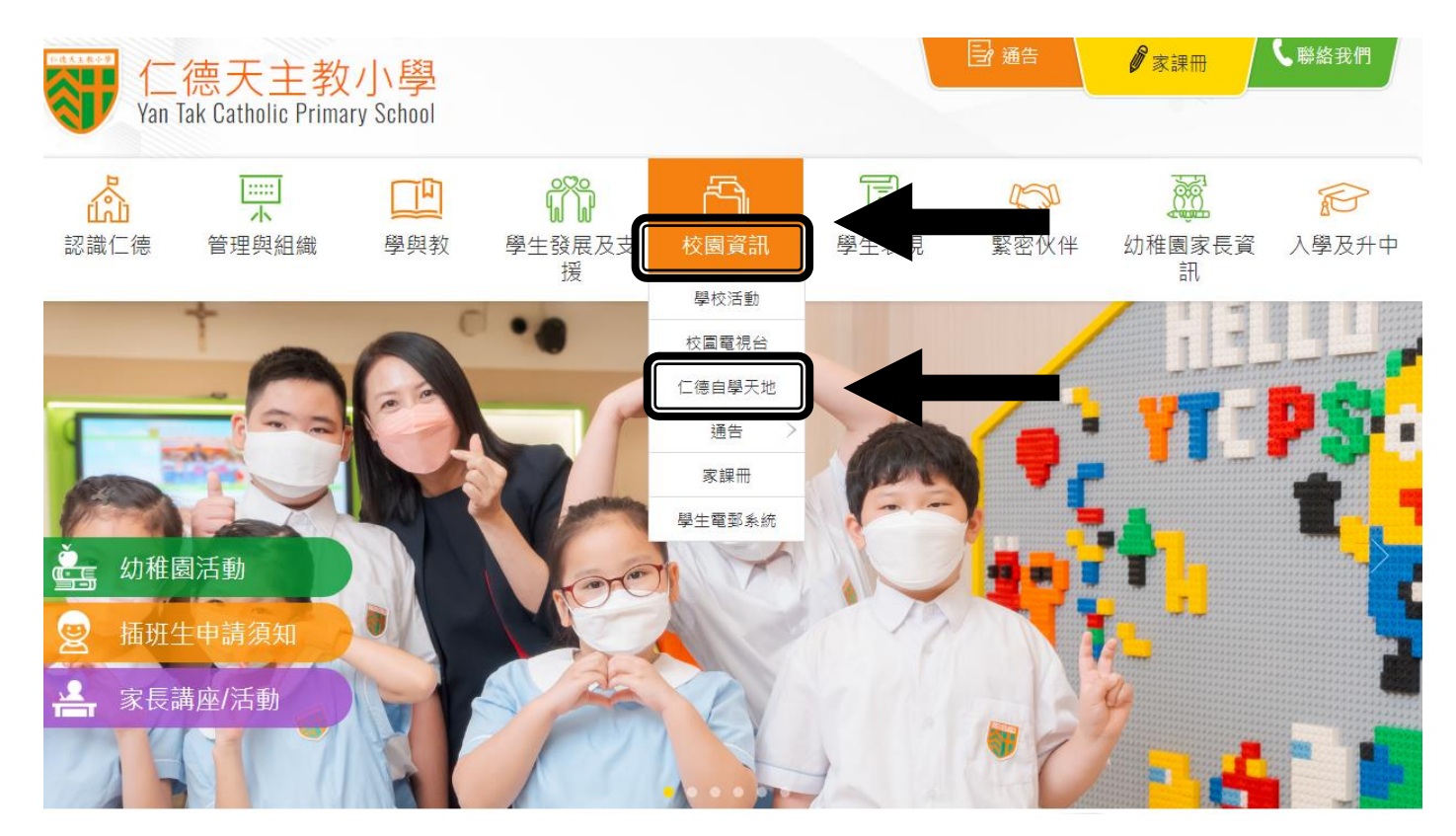

3. 選「小學數學新思維第二版」。

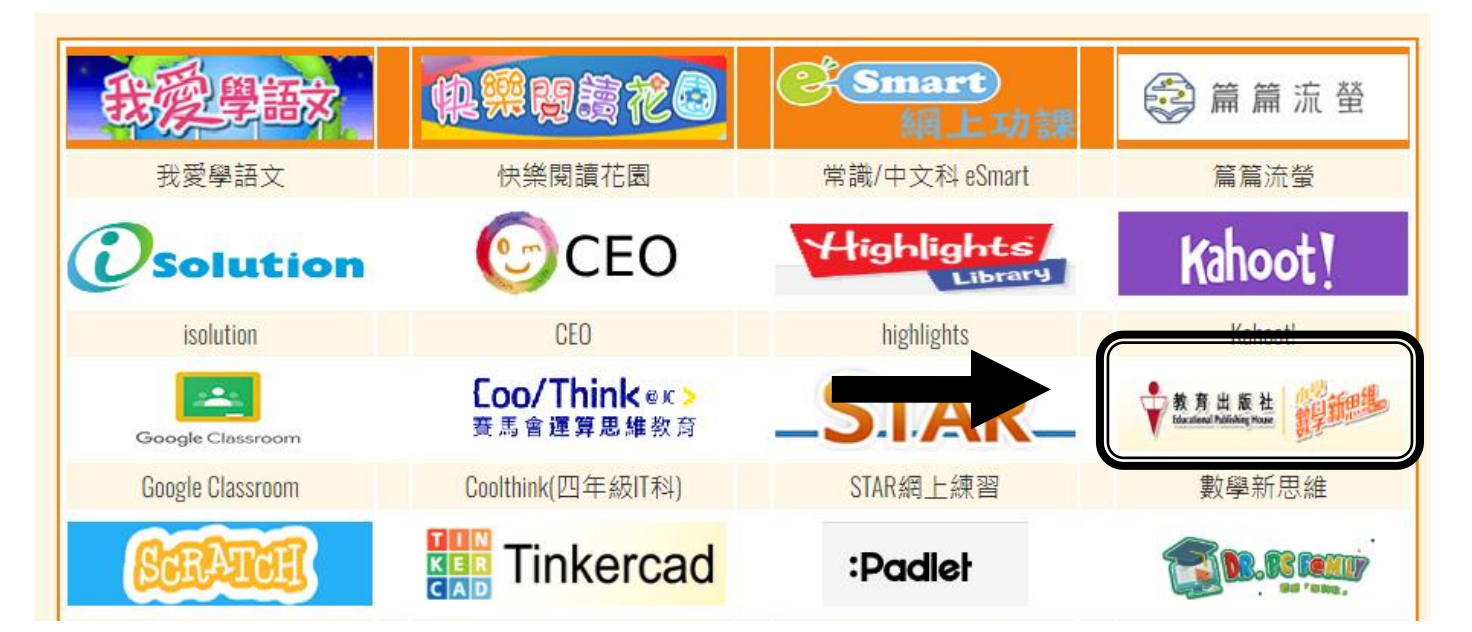

4. 選「登入」,再按學生手冊內頁(P.72)輸入用戶名稱及密碼 。

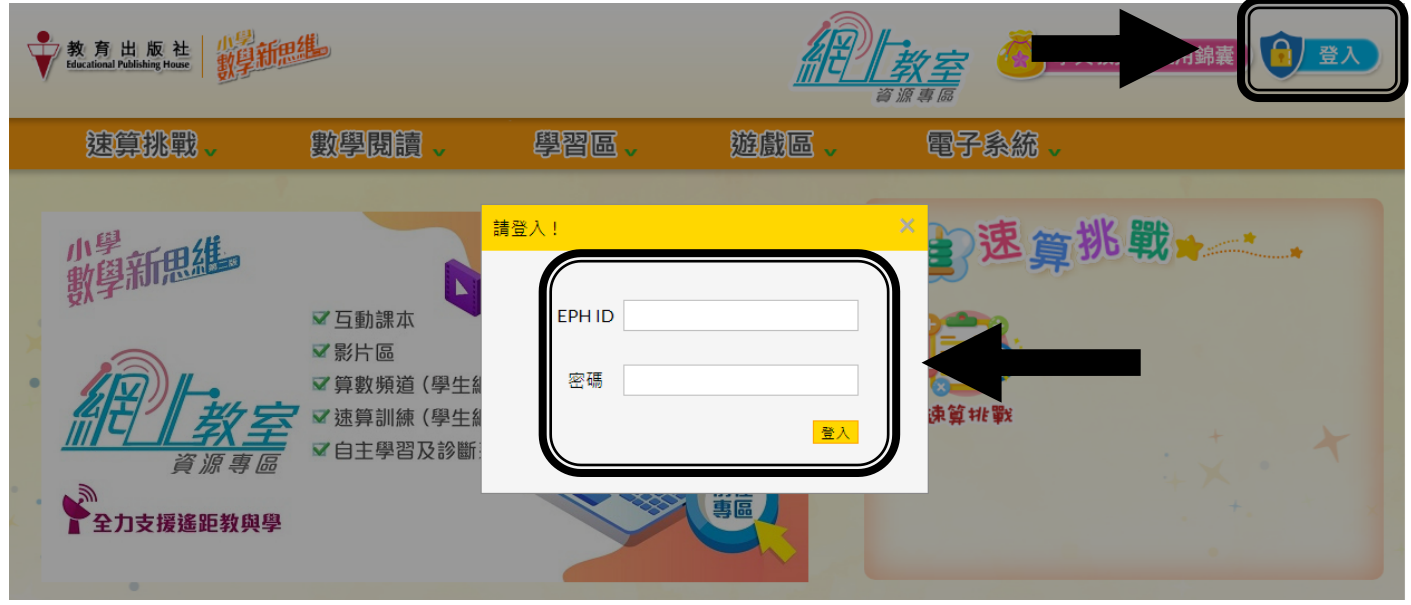

5. 選「電子系統」,接著選「自主學習及診斷系統」。

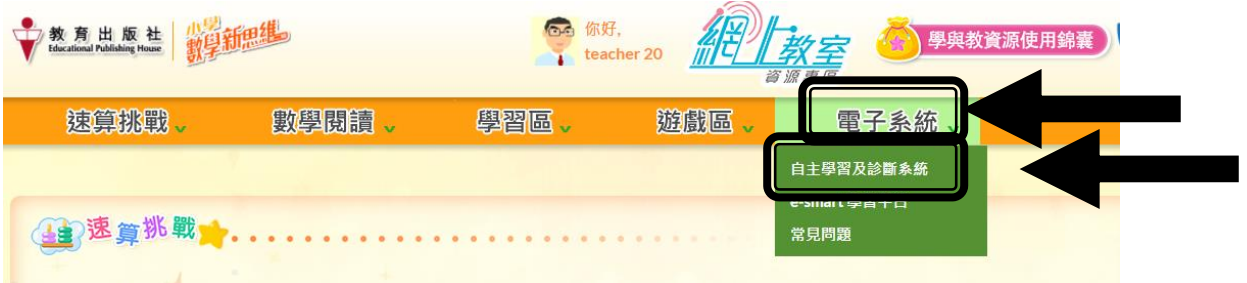

6. 選取單元。 (例子:上學期 單元一)

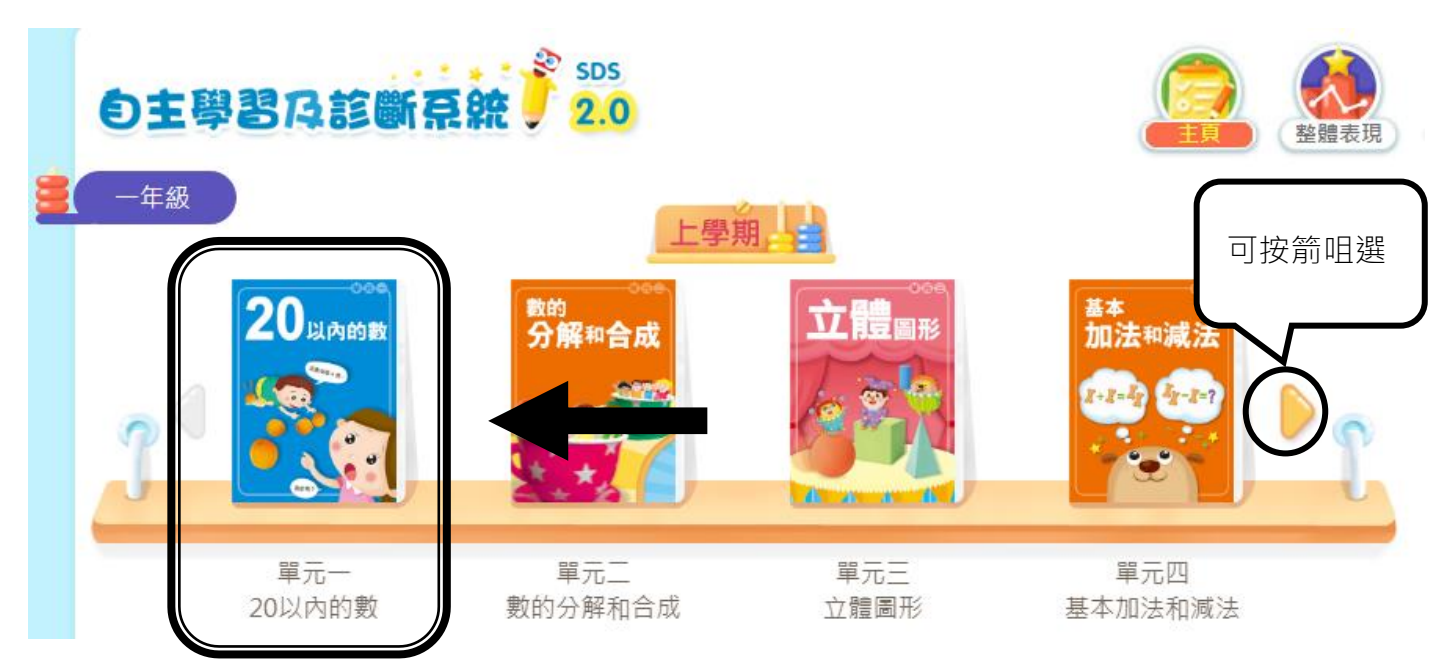

7. 觀看「自學短片」及完成「預習工作紙」。

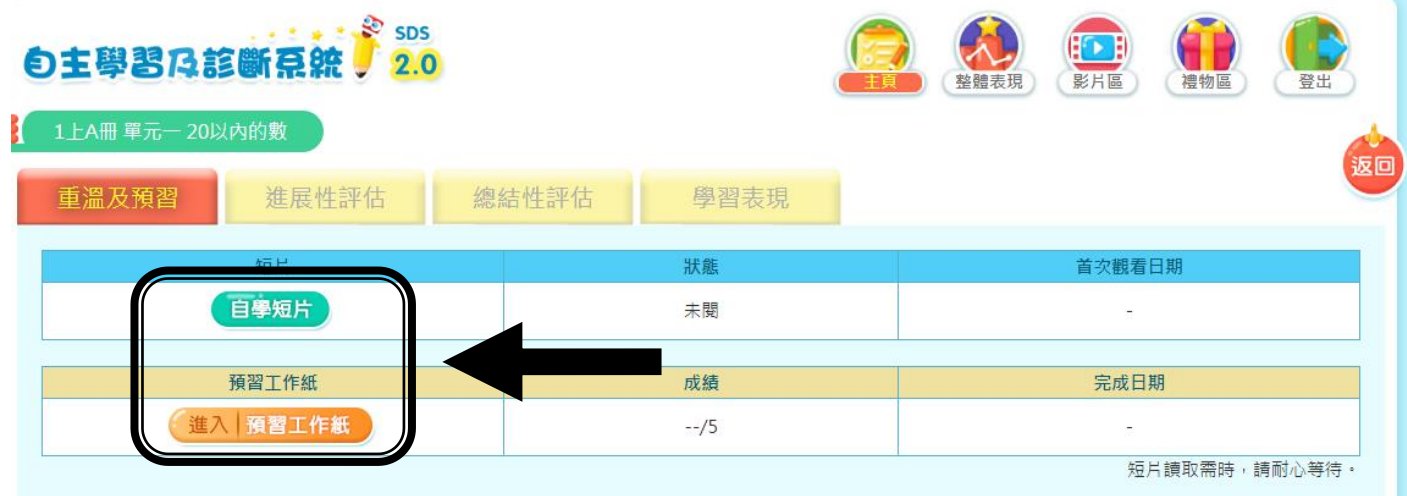

8. 選「進展性評估」並完成,接著才可進入「跟進練習」。

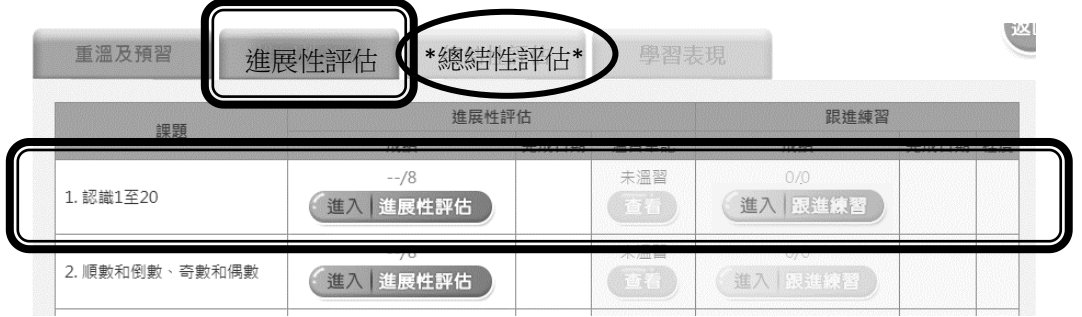

\*如要進入「總結性評估」,必須先完成單元內所有「進展性評估」及 「跟進練習」。\*

## 其他功能

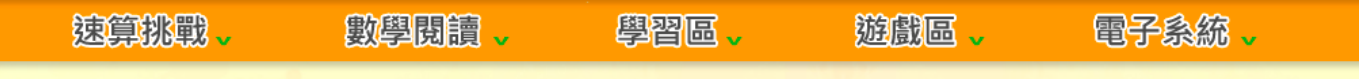

# 速算挑戰(速算訓練)

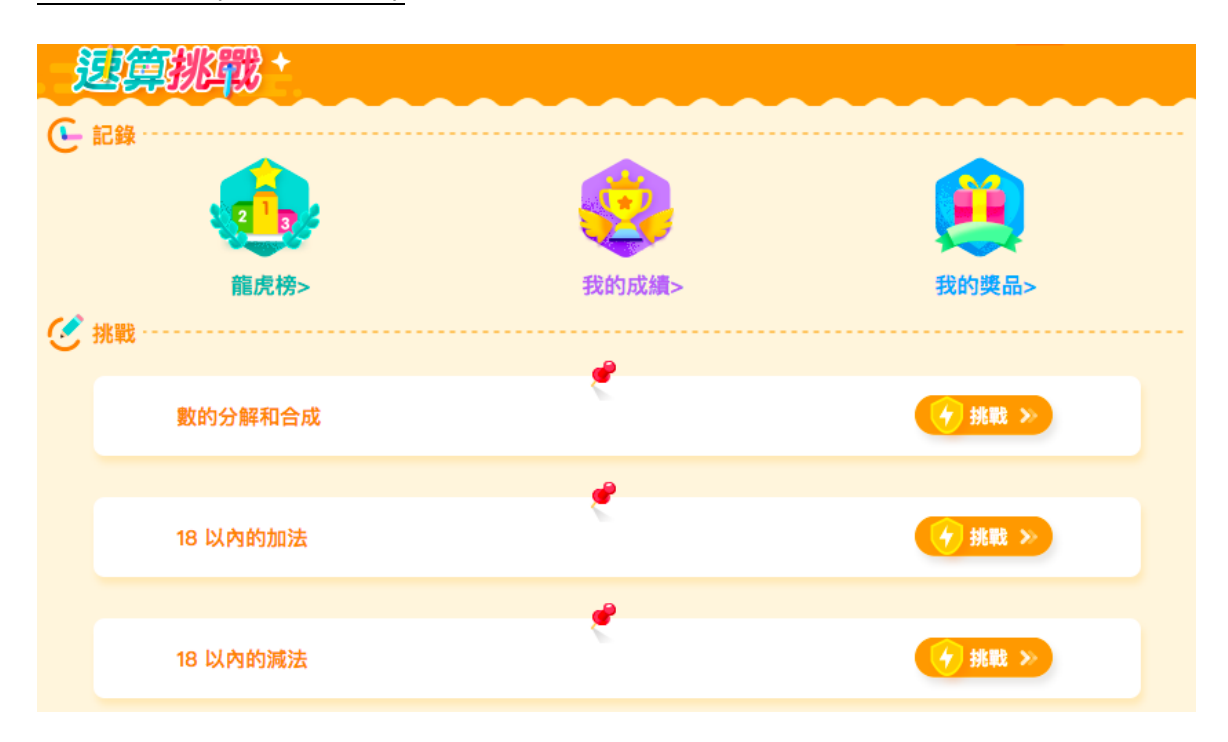

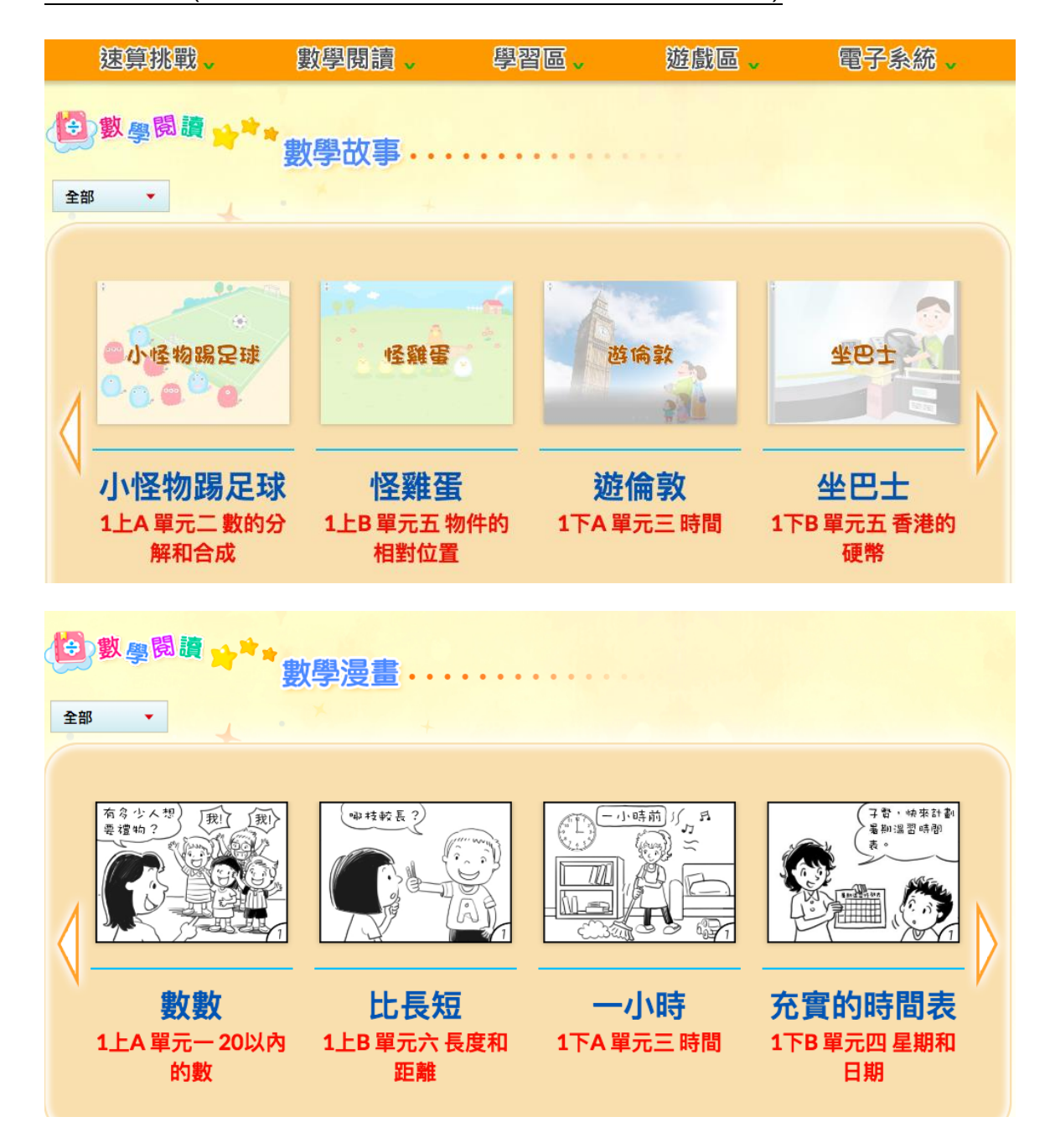

#### 數學閱讀(數學故事、數學漫畫、數學家的故事)

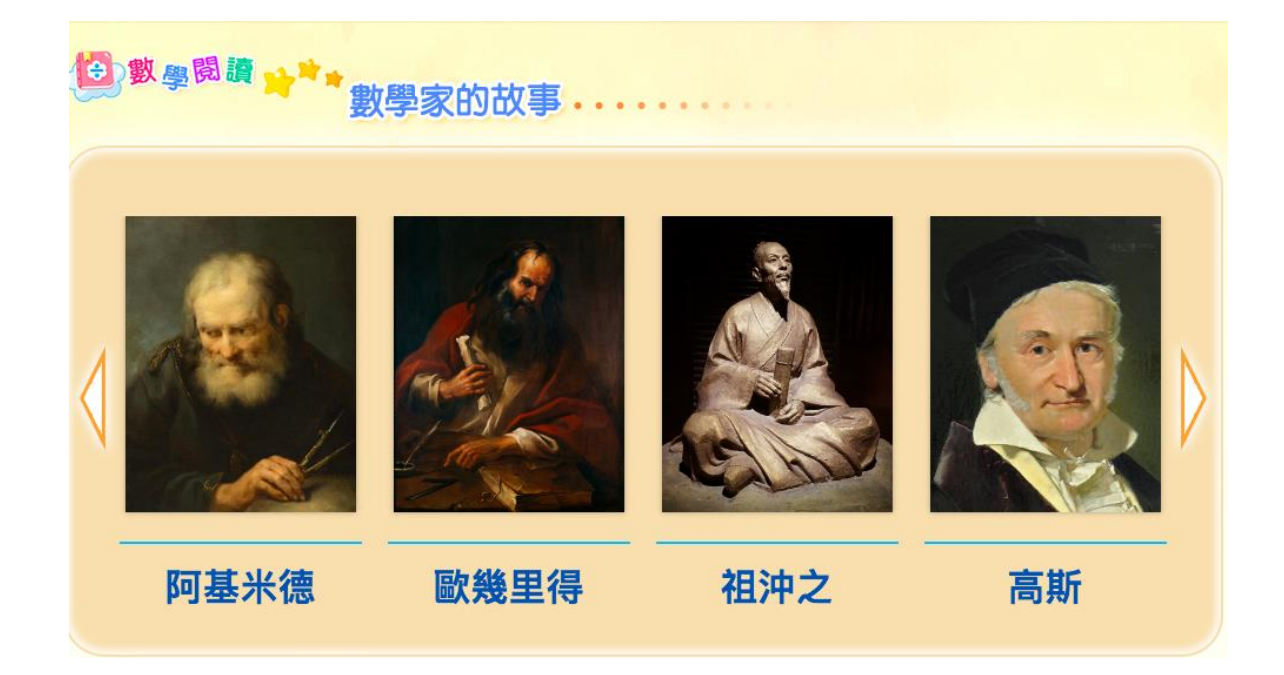

### 學習區(電子課本、算數頻道、溫習卡)

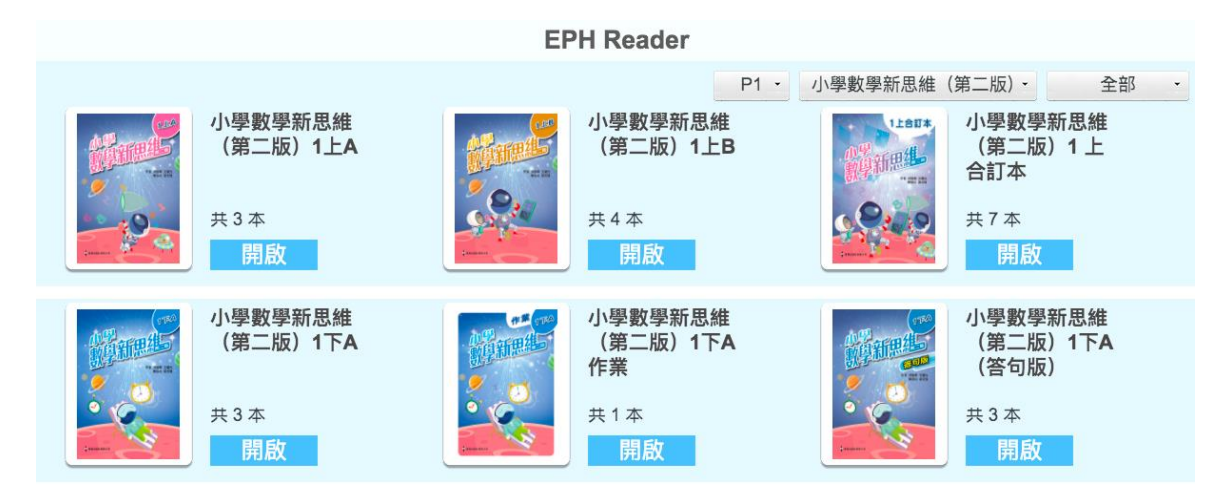

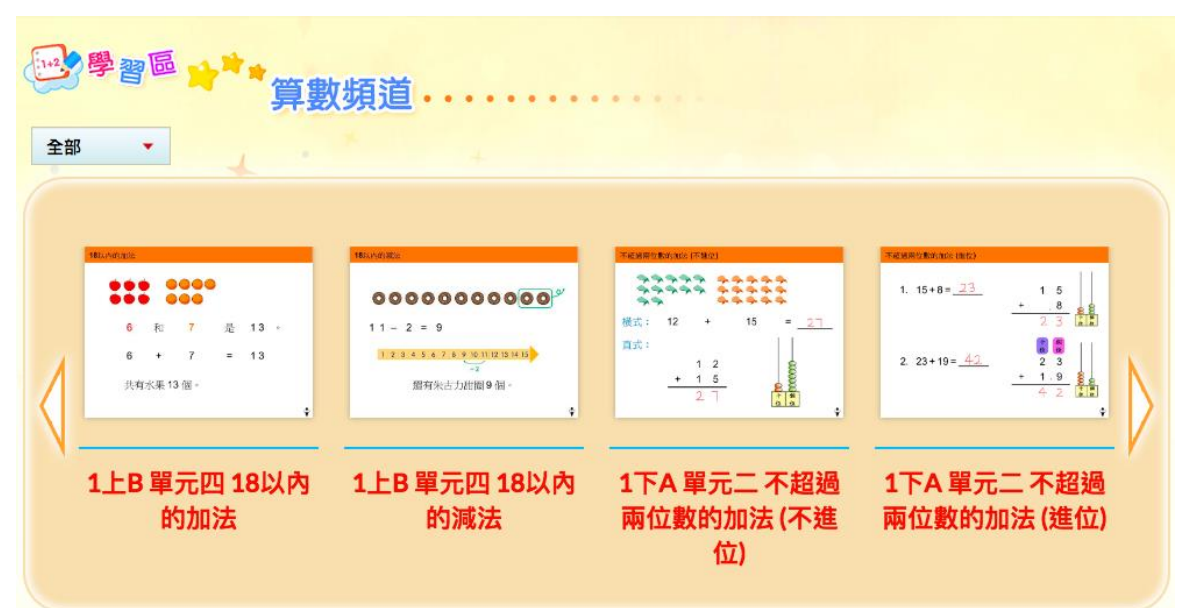

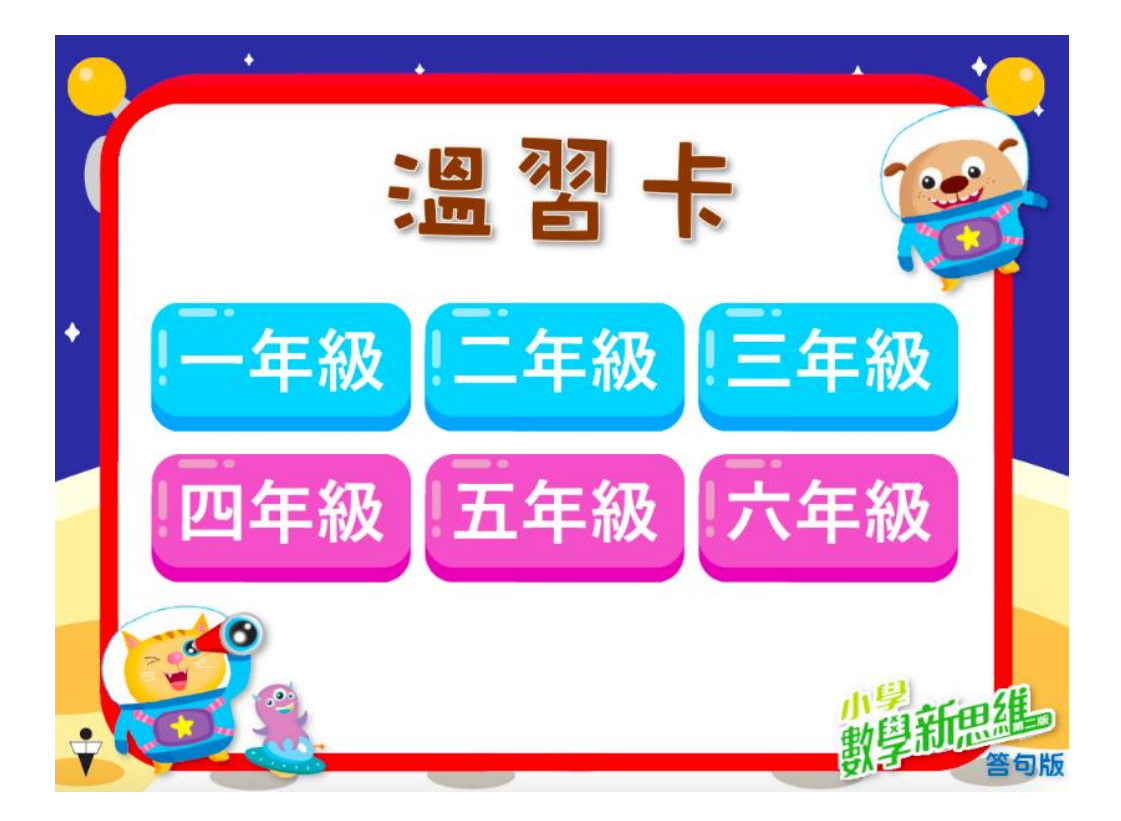

遊戲區(進入遊戲區)

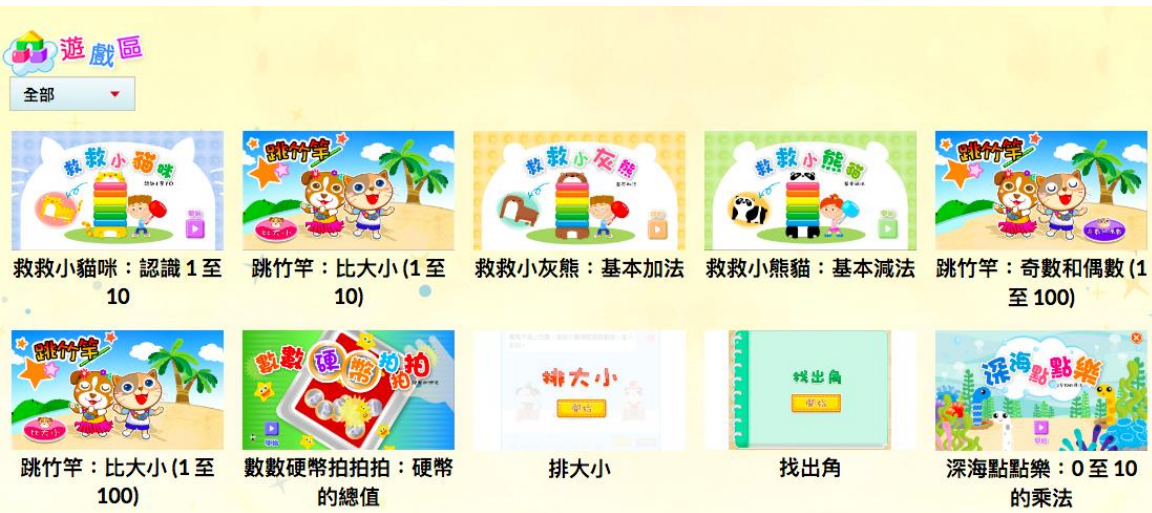

# (指引完畢)